## **BAB V**

# **IMPLEMENTASI DAN PENGUJIAN SISTEM**

## **5.1 HASIL IMPLEMENTASI**

Dari kegiatan analisis dan rancangan sistem informasi Bengkel tambal ban di Kota Jambi serta permasalahan yang telah ditemukan pada bab-bab sebelumnya, maka pada bab ini penulis memberikan implementasi yang berhubungan dengan hasil rancangan yang dilakukan. Dengan perancangan sistem informasi Bengkel tambal ban di Kota Jambi ini dapat memerikan informasi dan dapat mencetak laporan kepada aktor yang membutuhkan dengan akses yang cepat dan dapat menghindari kerusakan dokumen atau kehilangan data.

## **5.1.1 Implementasi Tampilan** *Input* **(ADMIN)**

Tampilan *Input* merupakan suatu cara masukan data, dimana akan dibutuhkan dalam proses penghasilan laporan (*output)*. Adapun bentuk tampilan *Input* tersebut adalah sebagai berikut :

1. Tampilan *Form Login*

Tampilan *Form Input Login* digunakan pada saat pertama kali *user* menjalankan aplikasi, maka yang pertama kali akan tampil adalah Halaman Menu *Login*. Pertama-tama *user* harus memasukan *Username*  dan *Password* terlebih dahulu*.*Halaman Menu *Login* digunakan untuk menampilkan menu-menu di dalam program.

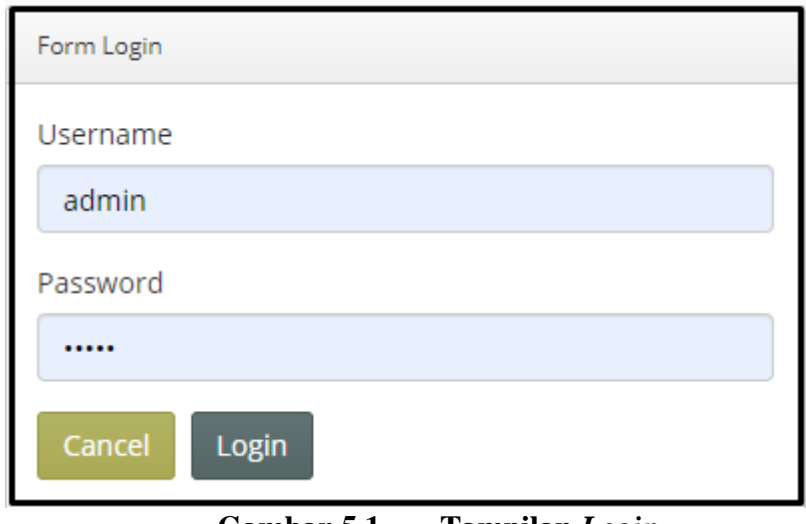

**Gambar 5.1 Tampilan** *Login*

2. Tampilan Menu Utama

Tampilan Menu Admin merupakan hasil dari rencana atau kerangka dasar yang telah penulis desain sebelumnya pada tahap ini menu telah diberi bahasa perograman sehingga dapat berfungsi, Dengan harapan menu ini telah sesuai dengan apa yang telah dirancang sebelumnya.

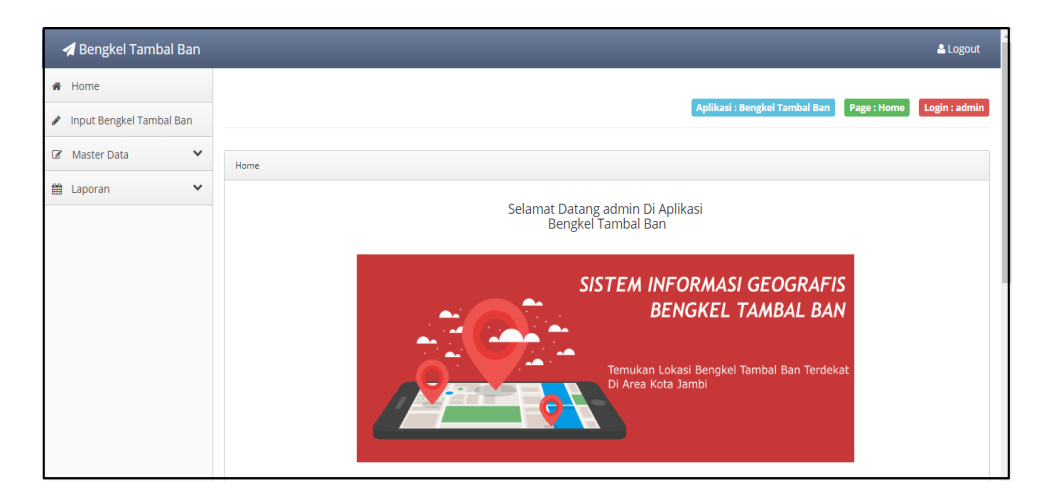

**Gambar 5.2 Tampilan** *Input Form* **Menu Utama**

3. Tampilan Menu Admin

Tampilan Menu Admin merupakan hasil dari rencana atau kerangka dasar yang telah penulis desain sebelumnya pada tahap ini menu telah diberi bahasa perograman sehingga dapat berfungsi, dengan tujuan agar rencana desain awal sesuai dengan program yang telah dibuat.

a. Tampilan *Input Form* Menu Admin

Tampilan *Input Form* menu Admin digunakan untuk mengintegrasikan semua fungsi-fungsi yang dibutuhkan untuk melakukan pengolahan atau menampilkan data Admin. Berikut merupakan Tampilan Admin :

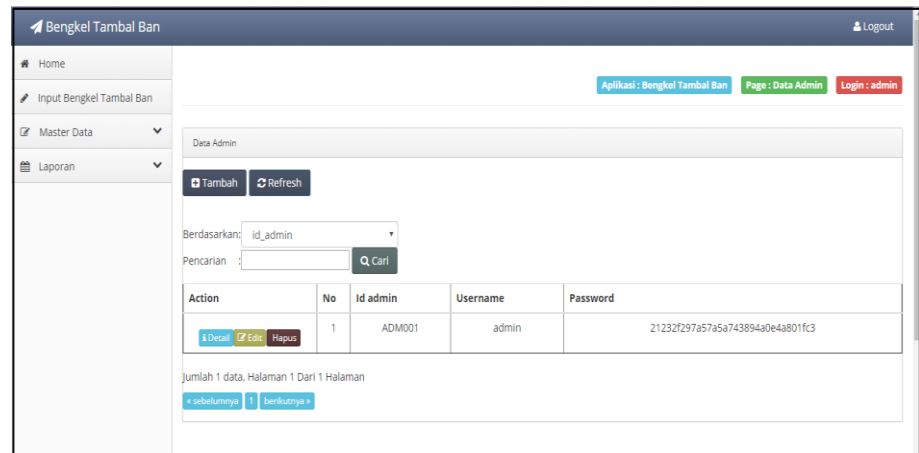

### **Gambar 5.3 Tampilan** *Input Form* **Menu Admin**

#### b. Tampilan *Input Form* Tambah Admin

Tampilan *Input Form* Tambah Admin digunakan untuk menambah data-data yang dibutuhkan untuk melakukan pengolahan atau menampilkan data Admin. Berikut merupakan Tampilan Admin :

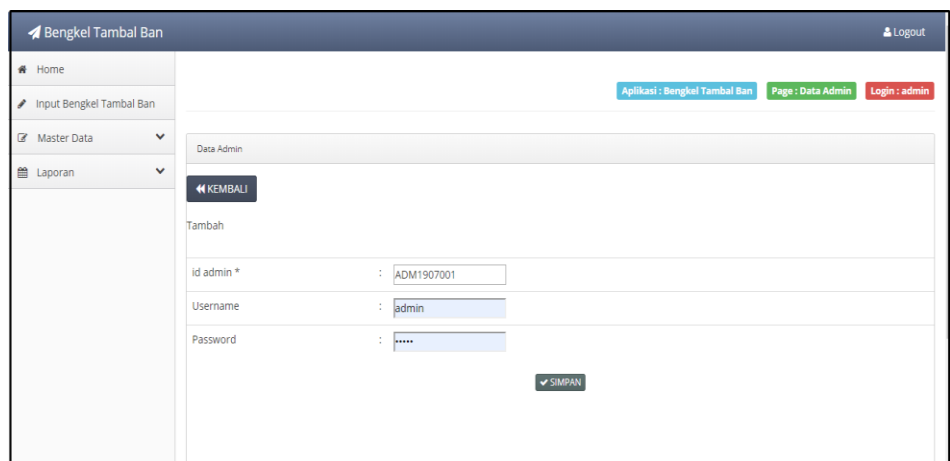

**Gambar 5.4 Tampilan** *Input Form* **Tambah Admin**

c. Tampilan *Input Form* Edit Admin

Tampilan *Input Form* Edit Admin digunakan untuk memodifikasi datadata yang dibutuhkan untuk melakukan pengolahan atau menampilkan data Admin. Berikut merupakan Tampilan Admin :

| Bengkel Tambal Ban        |                 |                                                                                               | & Logout      |
|---------------------------|-----------------|-----------------------------------------------------------------------------------------------|---------------|
| # Home                    |                 |                                                                                               |               |
| Input Bengkel Tambal Ban  |                 | Aplikasi: Bengkel Tambal Ban<br>Page : Data Admin                                             | Login : admin |
| ٧<br>Master Data          | Data Admin      |                                                                                               |               |
| 兽 Laporan<br>$\checkmark$ | <b>KEMBALI</b>  |                                                                                               |               |
|                           | Edit            |                                                                                               |               |
|                           | id admin *      | ÷<br>ADM001                                                                                   |               |
|                           | <b>Username</b> | ÷<br>admin                                                                                    |               |
|                           | password Lama   | ÷<br><br>Masukkan password Lama untuk Validasi, Kosongkan jika tidak ingin mengganti password |               |
|                           | password Baru   | ÷<br>password baru<br>Kosongkan jika tidak ingin mengganti password                           |               |
|                           |                 | V UPDATE                                                                                      |               |

**Gambar 5.5 Tampilan** *Input Form* **Edit Admin**

4. Tampilan Menu Bengkel tambal ban

Tampilan Menu Bengkel tambal ban merupakan hasil dari rencana atau kerangka dasar yang telah penulis desain sebelumnya pada tahap ini menu telah diberi bahasa perograman sehingga dapat berfungsi, dengan tujuan agar rencana desain awal sesuai dengan program yang telah dibuat.

a. Tampilan *Input Form* Menu Bengkel tambal ban

Tampilan *Input Form* menu Bengkel tambal ban digunakan untuk mengintegrasikan semua fungsi-fungsi yang dibutuhkan untuk melakukan pengolahan atau menampilkan data Bengkel tambal ban. Berikut merupakan Tampilan Bengkel tambal ban :

|                                                                                                    | Bengkel Tambal Ban                 |                                       |                         |                              |              |                         |                                                                                            |                                     |                      |                               | & Logout      |       |
|----------------------------------------------------------------------------------------------------|------------------------------------|---------------------------------------|-------------------------|------------------------------|--------------|-------------------------|--------------------------------------------------------------------------------------------|-------------------------------------|----------------------|-------------------------------|---------------|-------|
|                                                                                                    | # Home<br>Input Bengkel Tambal Ban |                                       |                         |                              |              |                         |                                                                                            | <b>Aplikasi: Bengkel Tambal Ban</b> |                      | Page: Data Bengkel Tambal Ban | Login : admin |       |
|                                                                                                    | $\checkmark$<br>C Master Data      | Data Bengkel Tambal Ban               |                         |                              |              |                         |                                                                                            |                                     |                      |                               |               |       |
| m<br>$\checkmark$<br>Laporan<br>$\mathbb C$ Refresh<br><b>D</b> Tambah<br>id bengkel tambal ban<br>Berdasarkan:<br>Q Cari<br>Pencarian |                                    |                                       |                         |                              |              |                         |                                                                                            |                                     |                      |                               |               |       |
|                                                                                                    |                                    | <b>Action</b>                         | No                      | <b>Id bengkel tambal ban</b> | Kategori     | Nama bengkel tambal ban | Alamat                                                                                     | No telepon                          | <b>Deskripsi</b>     | Nama pemilik                  | Lat           | Lng   |
|                                                                                                    |                                    | Hapus<br>i Detail I I Edit            | $\overline{1}$          | BEN1906001                   | <b>MOTOR</b> | Bengkel Jaya            | II. Mpu<br>Gandring<br>No.19.<br><b>RT.15</b><br>Danau Sipin<br>Jambi                      | 085383345262                        | <b>Bengkel Motor</b> | Jaya                          | $-1,610820$   | 103.6 |
|                                                                                                    |                                    | <b>i</b> Detail <b>R</b> Edit   Hapus | $\overline{2}$          | BEN1906002                   | <b>MOBIL</b> | <b>BENGKEL WAK DODI</b> | II. Slamet<br>Riyadi 88.<br>Sungai<br>Putri.<br>Telanaipura,<br>Kota Jambi,<br>Jambi 36124 | 085383345262                        | asdfasdfasdfas       | Jaya                          | $-1.604750$   | 103.5 |
|                                                                                                    |                                    | <b>&amp;Detail I Edit   Hapus</b>     | $\overline{\mathbf{3}}$ | BEN1906003                   | <b>MOBIL</b> | <b>BENGKEL WAK DODI</b> | Jl. Mpu<br>Gandring                                                                        | 085383345262                        | adfasdf              | <b>DODI</b>                   | $-1.614590$   | 103.5 |

**Gambar 5.6 Tampilan** *Input Form* **Menu Bengkel tambal ban**

#### b. Tampilan *Input Form* Tambah Bengkel tambal ban

Tampilan *Input Form* Tambah Bengkel tambal ban digunakan untuk menambah data-data yang dibutuhkan untuk melakukan pengolahan atau menampilkan data Bengkel tambal ban. Berikut merupakan Tampilan Bengkel tambal ban :

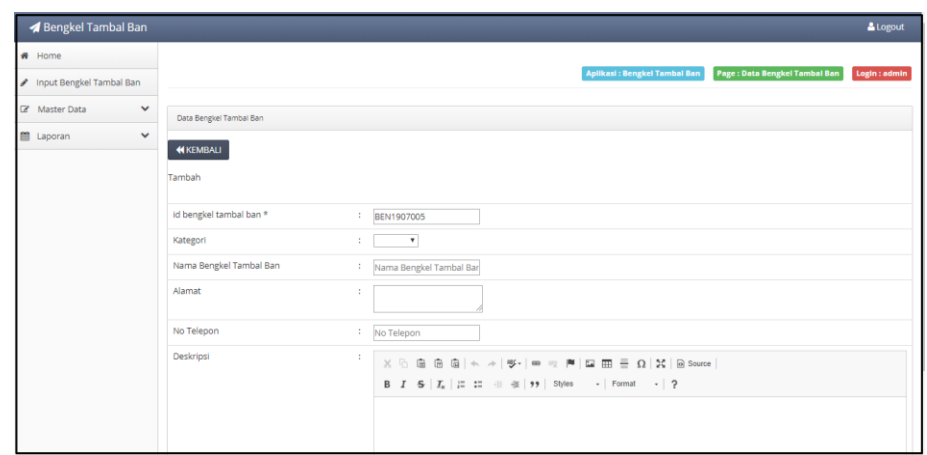

**Gambar 5.7 Tampilan** *Input Form* **Tambah Bengkel tambal ban**

c. Tampilan *Input Form* Edit Bengkel tambal ban

Tampilan *Input Form* Edit Bengkel tambal ban digunakan untuk memodifikasi data-data yang dibutuhkan untuk melakukan pengolahan atau menampilkan data Bengkel tambal ban. Berikut merupakan Tampilan Bengkel tambal ban :

| Bengkel Tambal Ban            |                           | & Logout                                                                                                    |
|-------------------------------|---------------------------|----------------------------------------------------------------------------------------------------|
| # Home                        |                           |                                                                                                    |
| nput Bengkel Tambal Ban       |                           | <b>Aplikasi: Bengkel Tambal Ban</b><br>Page : Data Bengkel Tambal Ban<br>Login : admin                                                                                                    |
| Z Master Data<br>$\checkmark$ | Data Bengkel Tambal Ban   |                                                                                                    |
| Laporan<br>v                  | <b>44 KEMBALI</b><br>Edit |                                                                                                    |
|                               | id bengkel tambal ban *   | : BEN1906001                                                                                                    |
|                               | Kategori                  | $:$ - MOTOR - $v$                                                                                                    |
|                               | Nama Bengkel Tambal Ban   | : Bengkel Jaya                                                                                                    |
|                               | Alamat                    | : Jl. Mpu Gandring No.19,<br>RT.15 Danau Sipin Jambi                                                                                                    |
|                               | No Telepon                | 085383345262                                                                                                    |
|                               | Deskripsi                 | ÷<br>$\texttt{X} \odot \mathrel{\mathsf{in}} \mathrel{\mathsf{in}} \mathrel{\mathsf{in}}   \leftarrow \texttt{A} \mid \mathfrak{V} \cdot  \ \texttt{m} \right. \approx \; \texttt{M} \mid \mathsf{I} \mathsf{u} \; \mathsf{I} \mathsf{m} \; \mathrel{\mathsf{\stackrel{\neg}{=}}}\; \Omega \mid \mathfrak{X} \mid \mathsf{B} \; \mathsf{Source} \mid$ |
|                               |                           | <b>Bengkel Motor</b>                                                                                                    |

**Gambar 5.8 Tampilan** *Input Form* **Edit Bengkel tambal ban**

5. Tampilan Menu Pelanggan

Tampilan Menu Pelanggan merupakan hasil dari rencana atau kerangka dasar yang telah penulis desain sebelumnya pada tahap ini menu telah diberi bahasa perograman sehingga dapat berfungsi, dengan tujuan agar rencana desain awal sesuai dengan program yang telah dibuat.

a. Tampilan *Input Form* Menu Pelanggan

Tampilan *Input Form* menu Pelanggan digunakan untuk mengintegrasikan semua fungsi-fungsi yang dibutuhkan untuk melakukan pengolahan atau menampilkan data Pelanggan. Berikut merupakan Tampilan Pelanggan :

| Bengkel Tambal Ban              |                                                                        |           |                                     |                |        |               |            |                      |                 | & Logout                                                                      |
|---------------------------------|------------------------------------------------------------------------|-----------|-------------------------------------|----------------|--------|---------------|------------|----------------------|-----------------|-------------------------------------------------------------------------------|
| # Home                          |                                                                        |           |                                     |                |        |               |            |                      |                 |                                                                               |
| ♪ Input Bengkel Tambal Ban      |                                                                        |           |                                     |                |        |               |            |                      |                 | Aplikasi : Bengkel Tambal Ban<br><b>Page: Data Pelanggan</b><br>Login : admin |
| $\checkmark$<br>(Z Master Data) | Data Pelanggan                                                         |           |                                     |                |        |               |            |                      |                 |                                                                               |
| E Laporan<br>$\checkmark$       | <b>OTambah CRefresh</b><br>Berdasarkan: id pelanggan<br>Pencarian      |           | $\boldsymbol{\mathrm{v}}$<br>Q Cari |                |        |               |            |                      |                 |                                                                               |
|                                 | Action                                                                 | No        | Id pelanggan                        | Nama pelanggan | Alamat | Jenis kelamin | No telepon | Email                | <b>Username</b> | Password                                                                      |
|                                 | <b>ADetail D'Edit Hapus</b>                                            | ÷.        | PEL001                              | 123            | 123    | laki-laki     | 123        | 123                  | 123             | 202cb962ac59075b964b07152d234b70                                              |
|                                 | i Druil Z Edit Hapus                                                   | $\bar{z}$ | <b>PEL002</b>                       | edware         | werwer | laki-laki     | 23123      | 123werBr             | merre           | de4115974bd0e27fdae86958e5cc12c8                                              |
|                                 | iDetail O'Edit Hapus                                                   | 3         | PELODE                              | P1             | pppp   | laki-laki     | 2147483647 | teguhs050196@gmail.c | teguhs          | 94258cbb35c65f0e953db1855c040838                                              |
|                                 | Jumlah 3 data, Halaman 1 Dari 1 Halaman<br>« sebelumnya 1 berikutnya » |           |                                     |                |        |               |            |                      |                 |                                                                               |
|                                 | CopyRight @ 2019 - bengkel tambal ban                                  |           |                                     |                |        |               |            |                      |                 |                                                                               |

**Gambar 5.9 Tampilan** *Input Form* **Menu Pelanggan**

b. Tampilan *Input Form* Tambah Pelanggan

Tampilan *Input Form* Tambah Pelanggan digunakan untuk menambah data-data yang dibutuhkan untuk melakukan pengolahan atau menampilkan data Pelanggan. Berikut merupakan Tampilan Pelanggan

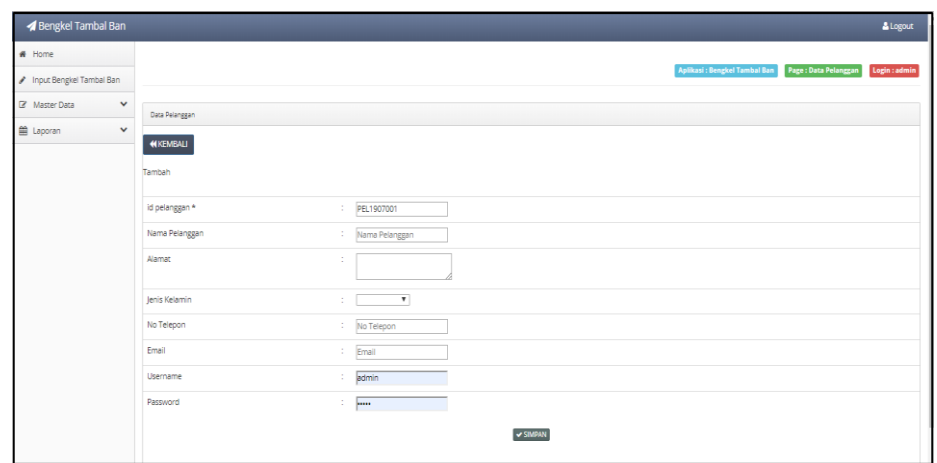

# **Gambar 5.10 Tampilan** *Input Form* **Tambah Pelanggan**

c. Tampilan *Input Form* Edit Pelanggan

Tampilan *Input Form* Edit Pelanggan digunakan untuk memodifikasi data-data yang dibutuhkan untuk melakukan pengolahan atau menampilkan data Pelanggan. Berikut merupakan Tampilan Pelanggan

| <b>Bengkel Tambal Ban</b>        |                          |           | & Logout                                                                                              |
|----------------------------------|--------------------------|-----------|----------------------------------------------------------------------------------------------------|
| # Home                           |                          |           |                                                                                                    |
| Input Bengkel Tambal Ban         |                          |           | Aplikasi: Bengkel Tambal Ban<br>Page : Data Pelanggan<br>Login : admin                                |
| Master Data<br>$\checkmark$      | Data Pelanggan           |           |                                                                                                    |
| <b>■ Laporan</b><br>$\checkmark$ | <b>NIKEMBALI</b><br>Edit |           |                                                                                                    |
|                                  | id pelanggan *           | ÷.        | PELO01                                                                                                |
|                                  | Nama Pelanggan           | ÷.        | 123                                                                                                   |
|                                  | Alamat                   | ÷         | 123                                                                                                   |
|                                  | Jenis Kelamin            | ×         | -laki-laki - T                                                                                        |
|                                  | No Telepon               | $\lambda$ | 123                                                                                                   |
|                                  | Email                    | ÷.        | 123                                                                                                   |
|                                  | Username                 | ÷         | 123                                                                                                   |
|                                  | password Lama            | ÷         | password lama<br>Masukkan password Lama untuk Validasi, Kosongkan jika tidak ingin mengganti password |
|                                  | password Baru            | ÷         | password baru<br>Kosongkan jika tidak ingin mengganti password                                        |

**Gambar 5.11 Tampilan** *Input Form* **Edit Pelanggan**

6. Tampilan Menu Profil

Tampilan Menu Profil merupakan hasil dari rencana atau kerangka dasar yang telah penulis desain sebelumnya pada tahap ini menu telah diberi bahasa perograman sehingga dapat berfungsi, dengan tujuan agar rencana desain awal sesuai dengan program yang telah dibuat.

a. Tampilan *Input Form* Menu Profil

Tampilan *Input Form* menu Profil digunakan untuk mengintegrasikan semua fungsi-fungsi yang dibutuhkan untuk melakukan pengolahan atau menampilkan data Profil. Berikut merupakan Tampilan Profil :

| Bengkel Tambal Ban                                                       |                                                                        |              |                                   |            |        |            |                 |        | & Logout                                                                        |
|--------------------------------------------------------------------------|------------------------------------------------------------------------|--------------|-----------------------------------|------------|--------|------------|-----------------|--------|---------------------------------------------------------------------------------|
| # Home<br>Input Bengkel Tambal Ban                                       |                                                                        |              |                                   |            |        |            |                 |        | <b>Aplikasi: Bengkel Tambal Ban</b><br>Page : Data Profil<br>Login : admin      |
| <b>Z</b> Master Data<br>$\checkmark$<br><b>■ Laporan</b><br>$\checkmark$ | Data Profil                                                            |              |                                   |            |        |            |                 |        |                                                                                 |
|                                                                          | Tambah C Refresh<br>Berdasarkan: id_profil<br>Pencarian                |              | $\overline{\mathbf{v}}$<br>Q Cari |            |        |            |                 |        |                                                                                 |
|                                                                          | Action                                                                 | No           | <b>Id profil</b>                  | Nama       | Gambar | No telepon | Email           | Alamat | Deskripsi                                                                       |
|                                                                          | i Detail 2 Edit Hapus                                                  | $\mathbf{1}$ | PRO1907001                        | jati mulyo | 霉      | 2147483647 | anton2gmail@com | jambi  | Bengkel ini berdiri pada tahun 20166, dan merupakan rekomendasi bengkel terbaik |
|                                                                          | lumlah 1 data. Halaman 1 Dari 1 Halaman<br>- sebelumnya 1 berikutnya + |              |                                   |            |        |            |                 |        |                                                                                 |
|                                                                          | CopyRight ® 2019 - bengkel tambal ban                                  |              |                                   |            |        |            |                 |        |                                                                                 |

**Gambar 5.12 Tampilan** *Input Form* **Menu Profil**

#### b. Tampilan *Input Form* Tambah Profil

Tampilan *Input Form* Tambah Profil digunakan untuk menambah datadata yang dibutuhkan untuk melakukan pengolahan atau menampilkan data Profil. Berikut merupakan Tampilan Profil :

| Bengkel Tambal Ban         |              |                  |    | & Logout                                                                                                    |
|----------------------------|--------------|------------------|----|----------------------------------------------------------------------------------------------------|
| # Home                     |              |                  |    |                                                                                                    |
| P Input Bengkel Tambal Ban |              |                  |    | Aplikasi: Bengkel Tambal Ban Page: Data Profil Login: admin                                                                                                    |
| R Master Data              | $\checkmark$ | Data Profil      |    |                                                                                                    |
| <b>■ Laporan</b>           | $\checkmark$ | <b>WIKEMBALL</b> |    |                                                                                                    |
|                            |              | Tambah           |    |                                                                                                    |
|                            |              | id profil *      | ÷. | PRO1907001                                                                                                    |
|                            |              | Nama             | ÷. | ati mulyo                                                                                                    |
|                            |              | Gambar           |    | Pilh File 9.jpg                                                                                                    |
|                            |              | No Telepon       |    | 085283248796                                                                                                    |
|                            |              | Email            | ÷  | anton2gmail.com                                                                                                    |
|                            |              | Alamat           | ÷  | jambi                                                                                                    |
|                            |              | Deskripsi        | ÷  | $\mathbb{X}\oplus\text{B}\oplus\text{B}\mid \text{A}\rightarrow\mid \text{S}-\mid \text{m}\approx\mid \text{N}\oplus\text{B}\equiv\text{D}\mid \text{N}\mid\text{B}$ Source<br>B I S   I <sub>x</sub>   II II + +   17   Styles -   Normal -   ?<br>Bengkel ini berdiri pada tahun 20166, dan merupakan rekomendasi bengkel terbaik |
|                            |              |                  |    | the state of the state of the                                                                                                    |

**Gambar 5.13 Tampilan** *Input Form* **Tambah Profil**

c. Tampilan *Input Form* Edit Profil

Tampilan *Input Form* Edit Profil digunakan untuk memodifikasi datadata yang dibutuhkan untuk melakukan pengolahan atau menampilkan data Profil. Berikut merupakan Tampilan Profil :

| <b>4 Bengkel Tambal Ban</b>          |                          |                                                                                                    | & Logout                                                                         |
|--------------------------------------|--------------------------|----------------------------------------------------------------------------------------------------|----------------------------------------------------------------------------------|
| # Home                               |                          |                                                                                                    |                                                                                  |
| Input Bengkel Tambal Ban             |                          |                                                                                                    | <b>Aplikasi: Bengkel Tambal Ban</b><br><b>Page: Data Profil</b><br>Login : admin |
| <b>2</b> Master Data<br>$\checkmark$ | Data Profil              |                                                                                                    |                                                                                  |
| <b>兰 Laporan</b><br>$\checkmark$     | <b>NIKEMBALI</b><br>Edit |                                                                                                    |                                                                                  |
|                                      | id profil *              | ÷.<br>PRO1907001                                                                                                    |                                                                                  |
|                                      | Nama                     | ÷<br>jati mulyo                                                                                                    |                                                                                  |
|                                      | Gambar*                  | 쮺<br>1561980800-50111-9.jpg<br>Pilh File Tidak ada file yang dipilih                                                                                                    |                                                                                  |
|                                      | No Telepon               | 2147483647<br>÷.                                                                                                    |                                                                                  |
|                                      | Email                    | ÷<br>anton2gmail@com                                                                                                    |                                                                                  |
|                                      | <b>Alamat</b>            | ÷.<br>jambi                                                                                                    |                                                                                  |
|                                      | Deskripsi                | ÷<br>$\mathbb{X} \stackrel{\scriptscriptstyle\diagup}{\scriptscriptstyle\diagdown\hspace{0.5pt}} \widehat{\boxtimes} \stackrel{\scriptscriptstyle\boxdot}{\scriptscriptstyle\boxdot} \widehat{\boxtimes} \widehat{\boxtimes} \rightarrow \wedge \rightarrow \vert \Psi^{\scriptscriptstyle\bullet} \vert \Leftrightarrow \forall \gamma \stackrel{\scriptscriptstyle\boxdot}{\scriptscriptstyle\bullet} \widehat{\boxtimes} \stackrel{\scriptscriptstyle\boxdot}{\scriptscriptstyle\bullet} \widehat{\boxtimes} \stackrel{\scriptscriptstyle\boxdot}{\longrightarrow} \widehat{\boxtimes} \stackrel{\scriptscriptstyle\boxdot}{\longrightarrow} \widehat{\boxtimes} \vert \widehat{\boxtimes} \, \widehat{\boxtimes} \, \mathrm{Sov$<br>B I S   I   I   I   i   i     9   Styles -   Format -   ? |                                                                                  |

**Gambar 5.14 Tampilan** *Input Form* **Edit Profil**

## **5.1.2 Implementasi Tampilan** *Output* **(PELANGGAN)**

Implementasi Tampilan *output* merupakan tampilan dari keluaran pada Sistem informasi Geografis Bengkel tambal ban di Kota Jambi yang telah dirancang. Berikut adalah tampilan *output* dari sistem yang telah dirancang :

1. Tampilan Input Form Login

Tampilan *Input Form Login* digunakan untuk menampilkan data *Login*. Berikut merupakan Tampilan *Login* :

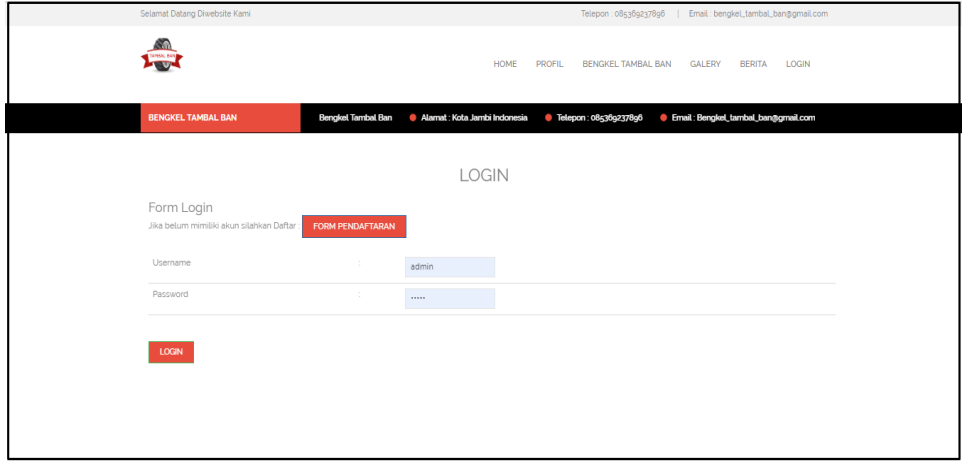

**Gambar 5.15 Tampilan Input Form Login**

2. Tampilan *Input Form* Menu Utama

Tampilan *Input Form* Menu utama digunakan untuk menampilkan data bengkel tambal ban. Berikut merupakan Tampilan Menu utama :

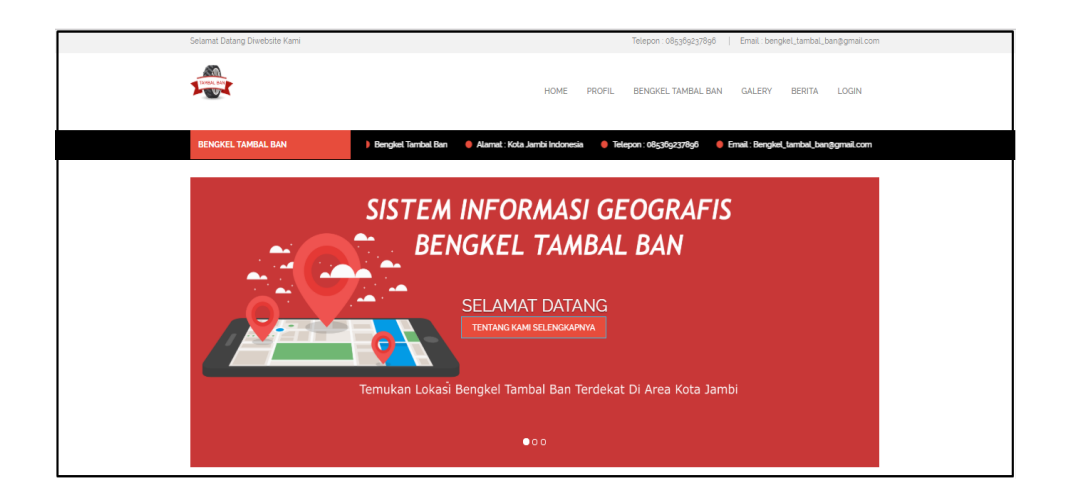

**Gambar 5.16 Tampilan** *Input Form* **Menu utama**

3. Tampilan *Input Form* Profil

Tampilan *Input Form* Profil digunakan untuk menampilkan data Profil. Berikut merupakan Tampilan Profil:

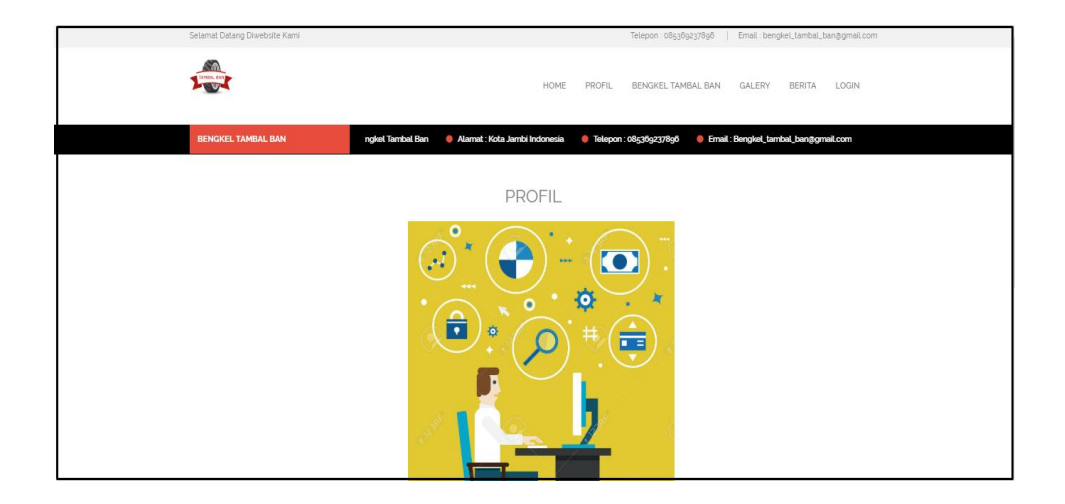

**Gambar 5.17 Tampilan** *Input Form* **Profil**

4. Tampilan *Input Form* Lokasi

Tampilan *Input Form* Lokasi digunakan untuk menampilkan data Lokasi. Berikut merupakan Tampilan Lokasi:

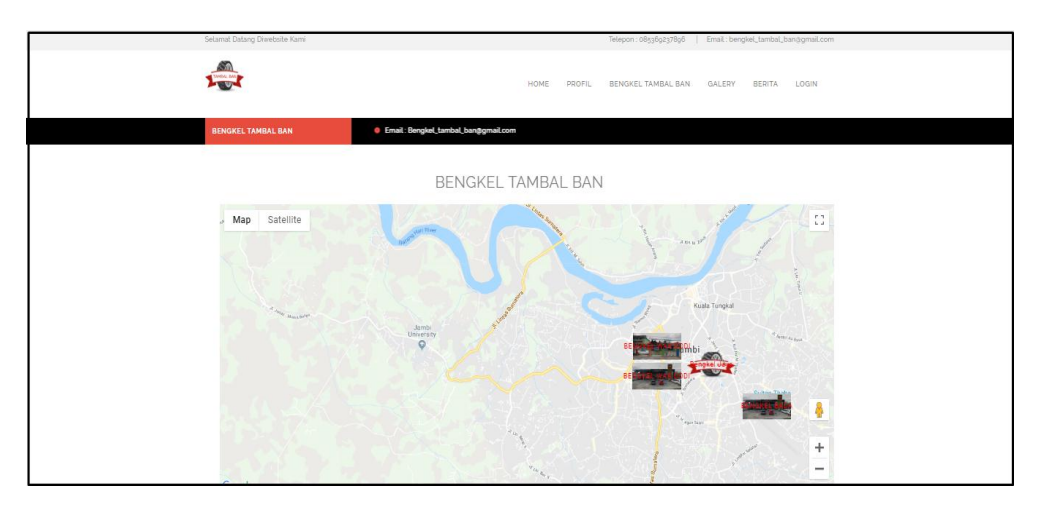

**Gambar 5.18 Tampilan** *Input Form* **Lokasi**

5. ampilan *Input Form* Tambal Ban

Tampilan *Input Form* Tambal Ban digunakan untuk menampilkan data Tambal Ban. Berikut merupakan Tampilan Tambal Ban:

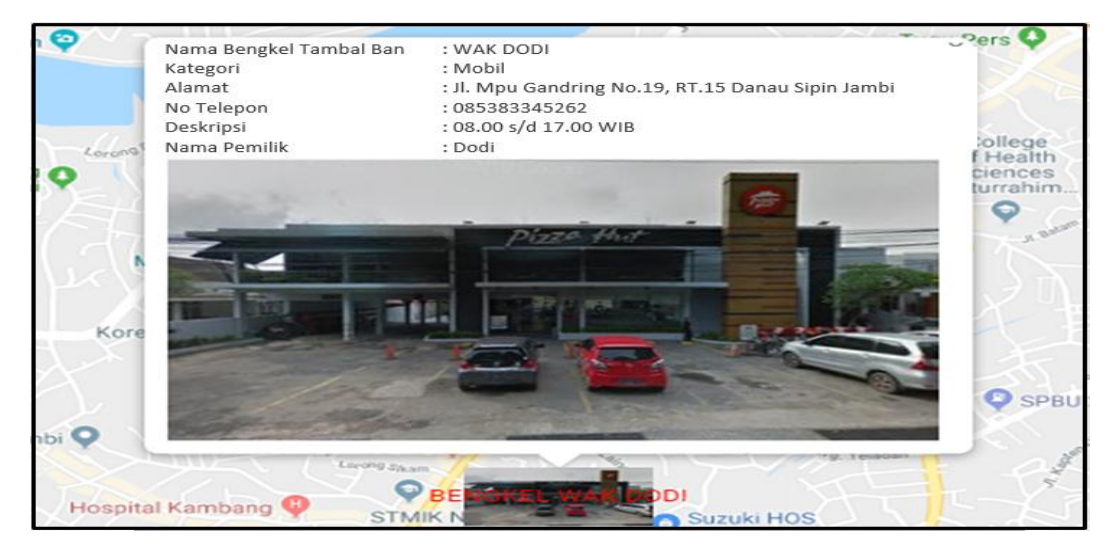

**Gambar 5.19 Tampilan** *Input Form* **Tambal Ban**

6. Tampilan *Input Form* Pendaftaran

Tampilan *Input Form* Pendaftaran digunakan untuk menampilkan data Pendaftaran. Berikut merupakan Tampilan Pendaftaran:

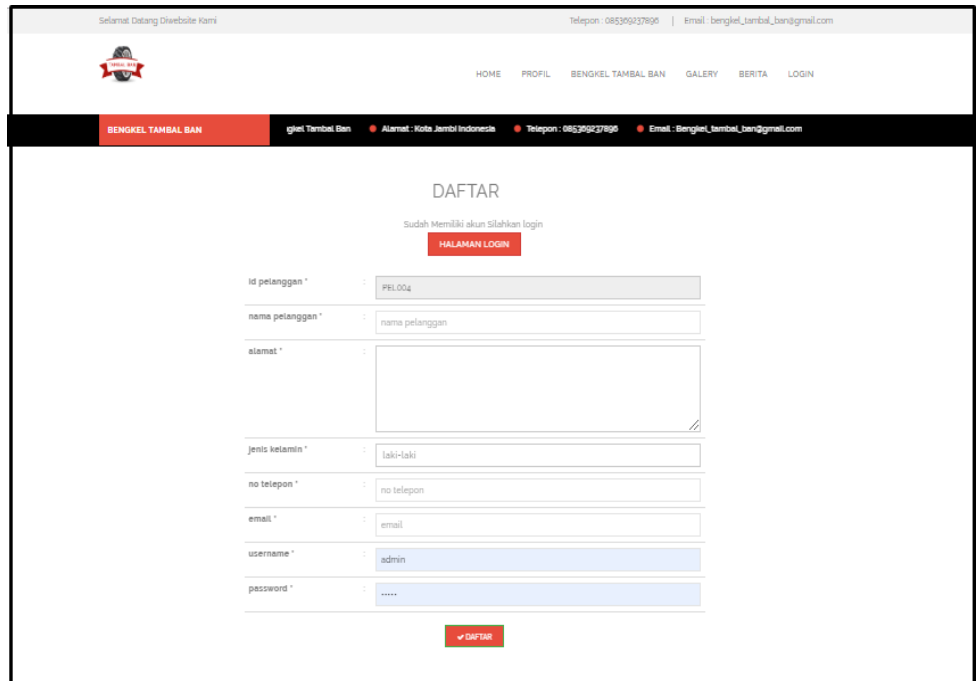

**Gambar 5.20 Tampilan** *Input Form* **Pendaftaran**

## **5.2 PENGUJIAN SYSTEM PERANGKAT LUNAK**

 Pengujian sistem dilakukan menggunakan metode *Black Box* untuk memastikan bahwa *sofwere* yang telah dibuat telah sesuai desainnya dan semua fungsi dapat dipergunakan dengan baik tanpa ada kesalahan.

1. Pengujian Halaman Menu *Login*

Pengujian *Login* digunakan untuk memastikan bahwa Halaman Menu *Login* telah dapat digunakan dengan baik dan sesuai dengan fungsinya.

| No.            | <b>Deskripsi</b>                                                                         | Prosedur<br>Pengujian                                                                                                    | <b>Masukan</b>                                                                                         | Keluaran<br>yang<br><b>Diharapkan</b>                                    | <b>Hasil</b> yang<br>didapat                                                          | Kesimpulan  |
|----------------|------------------------------------------------------------------------------------------|----------------------------------------------------------------------------------------------------|----------------------------------------------------------------------------------------------------|--------------------------------------------------------------------------|---------------------------------------------------------------------------------------|-------------|
| $\mathbf{1}$   | Login,<br>username<br>dan<br>password<br>benar                                           | Buka aplikasi<br>$\equiv$<br>Tampilkan<br>$\blacksquare$<br>Halaman<br>Menu Login<br><b>Input</b><br>$\blacksquare$<br>username dan<br>password<br>benar<br>Klik tombol<br>Login       | - Username<br>dan<br>Password<br>- Klik<br>tombol<br>Login                                             | User masuk<br>ke dalam<br>sistem dan<br>dapat<br>mengakses<br>sistem     | User<br>masuk<br>ke dalam<br>sistem dan<br>dapat<br>mengakses<br>sistem               | Baik        |
| $\mathfrak{2}$ | Login,<br>Tanpa<br>username<br>dan<br>password                                           | Buka aplikasi<br>$\equiv$<br>Tampilkan<br>$\equiv$<br>Halaman<br>Menu Login<br>Tanpa meng<br>$\blacksquare$<br><b>Input</b><br><i>username</i> dan<br>password<br>Klik tombol<br>Login | <b>Username</b><br>$\mathbb{Z}^{\mathbb{Z}}$<br>dan<br>Password<br>kosong<br>- Klik<br>tombol<br>Login | Tampil<br>pesan<br>peringatan<br>"Username<br>atau<br>Password<br>salah" | User tidak<br>masuk ke<br>menu<br>utama dan<br>Tetap pada<br>Halaman<br>Menu<br>Login | Baik        |
| 3              | Login,<br>username<br>dan<br>password<br>salah                                           | Buka aplikasi<br><b>Input</b><br>$\blacksquare$<br><i>username</i> dan<br>password<br>salah<br>Klik tombol<br>$\sim$<br>Login                                                          | <b>Username</b><br>$\overline{a}$<br>dan<br>Password<br>- Klik<br>tombol<br>Login                      | Tampil<br>pesan<br>peringatan<br>"Username<br>dan<br>Password<br>salah"  | User tidak<br>masuk ke<br>menu<br>utama dan<br>Tetap pada<br>Halaman<br>Menu<br>Login | Baik        |
| $\overline{4}$ | Login,<br><i><u><b>Username</b></u></i><br>benar dan<br>Password<br>salah atau<br>kosong | Buka aplikasi<br>$\overline{\phantom{a}}$<br><b>Input</b><br>$\blacksquare$<br><b>Username</b><br>benar dan<br>Password<br>salah atau<br>kosong<br>Klik tombol<br>Login                | <b>Username</b><br>÷.<br>dan<br>Password<br>- Klik<br>tombol<br>Login                                  | Tampil<br>pesan<br>peringatan<br>"Password<br>salah"                     | User tidak<br>masuk ke<br>menu<br>utama dan<br>Tetap pada<br>Halaman<br>Menu<br>Login | <b>Baik</b> |
| 5              | Login,<br><b>Username</b><br>salah atau<br>kosong<br>dan<br>Password<br>benar            | Buka aplikasi<br>$\overline{a}$<br>$\omega$<br><b>Input</b><br><b>Username</b><br>salah atau<br>kosong dan<br>Password<br>benar<br>Klik tombol<br>Login                                | <i><u><b>Username</b></u></i><br>$\omega_{\rm c}$<br>dan<br>Password<br>- Klik<br>tombol<br>Login      | Tampil<br>pesan<br>peringatan<br>"Username<br>salah"                     | User tidak<br>masuk ke<br>menu<br>utama dan<br>Tetap pada<br>Halaman<br>Menu<br>Login | Baik        |

**Tabel 5.1 Pengujian Halaman Menu** *Login*

2. Pengujian Halaman Menu Utama

Pengujian menu utama digunakan untuk memastikan bahwa Halaman Menu utama telah dapat digunakan dengan baik dan sesuai dengan fungsinya.

| No.            | <b>Deskripsi</b>                 | <b>Prosedur</b><br>Pengujian                                                                                                    | <b>Masukan</b>                     | <b>Keluaran</b><br>yang<br><b>Diharapkan</b>       | <b>Hasil</b><br>yang<br>didapat                       | Kesimpulan  |
|----------------|----------------------------------|----------------------------------------------------------------------------------------------------|------------------------------------|----------------------------------------------------|-------------------------------------------------------|-------------|
| 1              | Menu<br>utama                    | Berhasil Login<br>$\frac{1}{2}$<br>Tampilkan<br>$\frac{1}{2}$<br>menu utama                                                        | Login                              | Tampil<br>Halaman<br>Menu utama                    | Tampil<br>Halaman<br>Menu<br>utama<br>beserta<br>menu | Baik        |
| $\overline{2}$ | menu<br>Admin                    | Klik menu<br>$\overline{a}$<br>Admin<br>Tampilkan<br>halaman menu<br>Admin                                                         | Klik menu<br>Admin                 | Tampil<br>Halaman<br>Menu<br>Admin                 | Tampil<br>Halaman<br>Menu<br>Admin                    | <b>Baik</b> |
| 3              | menu<br>Bengkel<br>tambal<br>ban | $\overline{K}$ lik menu<br>$\sim$<br>Bengkel tambal<br>ban<br>Tampilkan<br>$\overline{a}$<br>halaman menu<br>Bengkel tambal<br>ban | Klik menu<br>Bengkel<br>tambal ban | Tampil<br>Halaman<br>Menu<br>Bengkel<br>tambal ban | Tampil<br>Halaman<br>Menu<br>Bengkel<br>tambal<br>ban | Baik        |
| 4              | menu<br>Pelanggan                | Klik menu<br>$\overline{a}$<br>Pelanggan<br>Tampilkan<br>$\overline{a}$<br>halaman menu<br>Pelanggan                               | Klik menu<br>Pelanggan             | Tampil<br>Halaman<br>Menu<br>Pelanggan             | Tampil<br>Halaman<br>Menu<br>Pelanggan                | Baik        |
| 5              | menu<br>Profil                   | Klik menu<br>$\overline{a}$<br>Profil<br>Tampilkan<br>$\blacksquare$<br>halaman menu<br>Profil                                     | Klik menu<br>Profil                | Tampil<br>Halaman<br>Menu Profil                   | Tampil<br>Halaman<br>Menu<br>Profil                   | Baik        |
| 6              | Logout                           | Klik menu<br>$\overline{a}$<br>logout<br>Tampilan<br>Halaman Menu<br>logout                                                        | Klik menu<br>logout                | Tampil<br>Halaman<br>Menu Login                    | Tampil<br>Halaman<br>Menu<br>Login                    | <b>Baik</b> |

**Tabel 5.2 Pengujian Halaman Menu Utama**

# 3. Pengujian Menu Admin

Pengujian menu data Admin digunakan untuk memastikan fungsi tambah, Halaman Menu edit, fungsi cari dan fungsi hapus data Admin dapat digunakan sesuai dengan fungsinya.

| No.            | <b>Deskripsi</b>                            | <b>Prosedur</b><br>Pengujian                                                                                              | <b>Masukan</b>                                                                                                   | <b>Keluaran</b><br>yang<br><b>Diharapkan</b>            | <b>Hasil</b> yang<br>didapat                | Kesimpulan                                  |
|----------------|---------------------------------------------|----------------------------------------------------------------------------------------------------|----------------------------------------------------------------------------------------------------|---------------------------------------------------------|---------------------------------------------|---------------------------------------------|
| $\mathbf{1}$   | Pengujian<br>pada<br>menambah<br>data Admin | • Mengakses<br>website<br>$\bullet$ Login<br>• Mengklik<br>menu<br>Admin<br>$\bullet$ Klik<br>tombol<br>tambah            | Mengisi<br>$\bullet$<br>data<br>Klik<br>$\bullet$<br>simpan                                                      | Menampilkan<br>Pesan bahwa<br>data berhasil<br>ditambah | Data pada<br>database<br>bertambah          | Proses<br>tambah<br>Berhasil,<br>hasil Baik |
| $\overline{2}$ | Pengujian<br>pada<br>menambah<br>data Admin | • Mengakses<br>website<br>$\bullet$ Login<br>• Mengklik<br>menu<br>Admin<br>$\bullet$ Klik<br>tombol<br>tambah            | Mengisi<br>$\bullet$<br>data:<br>Dan<br>salah<br>satu<br>data<br>belum<br>terisi<br>Klik<br>$\bullet$<br>simpan  | Menampilkan<br>Pesan bahwa<br>data belum<br>lengkap     | Data pada<br>database<br>tidak<br>bertambah | Proses gagal,<br>hasil Baik                 |
| 3              | Pengujian<br>pada<br>mengedit<br>data Admin | • Mengakses<br>website<br>$\bullet$ Login<br>• Mengklik<br>menu<br>Admin<br>· Pilih data<br>$\bullet$ Klik<br>tombol edit | Mengisi<br>$\bullet$<br>data<br>Klik<br>$\bullet$<br>update                                                      | Menampilkan<br>Pesan bahwa<br>data berhasil<br>diedit   | Data pada<br>database<br>diedit             | Proses edit<br>Berhasil.<br>hasil Baik      |
| $\overline{4}$ | Pengujian<br>pada<br>mengedit<br>data Admin | • Mengakses<br>website<br>$\bullet$ Login<br>• Mengklik<br>menu<br>Admin<br>• Pilih data<br>$\bullet$ Klik<br>tombol edit | Mengisi<br>data :<br>Dan<br>$\bullet$<br>salah<br>satu<br>data<br>belum<br>terisi<br>Klik<br>$\bullet$<br>update | Menampilkan<br>Pesan bahwa<br>data belum<br>diedit      | Data pada<br>database<br>tidak diedit       | Proses edit<br>gagal, hasil<br>Baik         |
| $\sqrt{5}$     | Pengujian                                   | • Mengakses                                                                                                    | Klik Ok                                                                                                    | Menampilkan                                             | Data pada                                   | Proses hapus                                |

**Tabel 5.3 Pengujian Halaman Menu Admin**

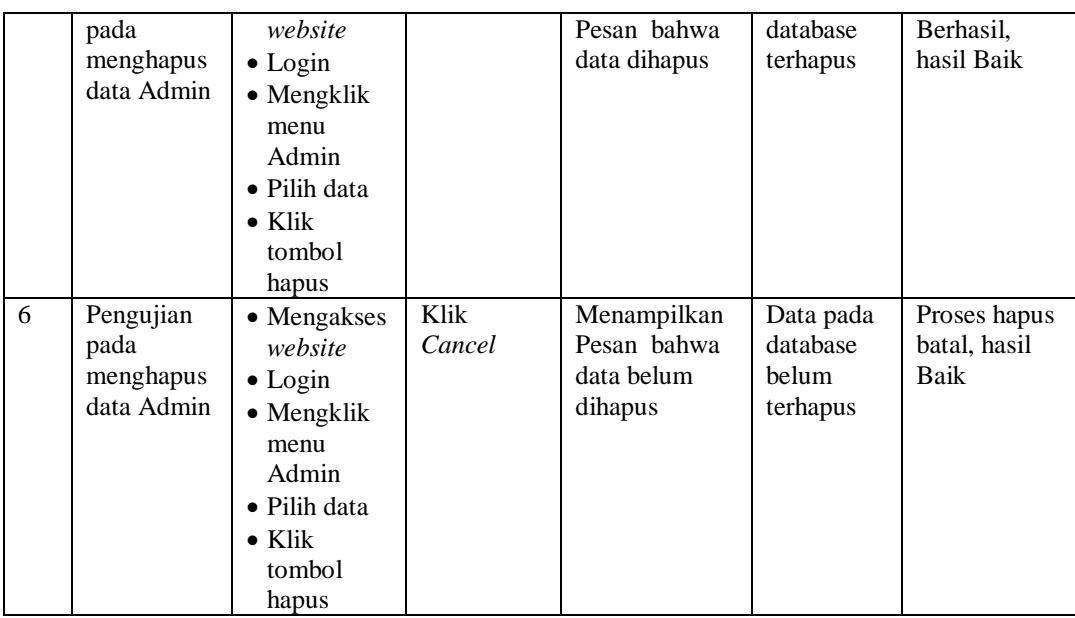

# 4. Pengujian Menu Bengkel tambal ban

<u> Tanzania (</u>

Pengujian menu data Bengkel tambal ban digunakan untuk memastikan fungsi tambah, Halaman Menu edit, fungsi cari dan fungsi hapus data Bengkel tambal ban dapat digunakan sesuai dengan fungsinya.

| No.          | <b>Deskripsi</b>                                               | <b>Prosedur</b><br>Pengujian                                                                                                    | <b>Masukan</b>                                                                           | <b>Keluaran</b><br>yang<br><b>Diharapkan</b>            | <b>Hasil</b><br>yang<br>didapat             | Kesimpulan                                  |
|--------------|----------------------------------------------------------------|----------------------------------------------------------------------------------------------------|------------------------------------------------------------------------------------------|---------------------------------------------------------|---------------------------------------------|---------------------------------------------|
| $\mathbf{1}$ | Pengujian<br>pada<br>menambah<br>data<br>Bengkel<br>tambal ban | • Mengakses<br>website<br>$\bullet$ Login<br>$\bullet$ Mengklik<br>menu<br>Bengkel<br>tambal ban<br>$\bullet$ Klik<br>tombol<br>tambah | Mengisi<br>data<br>Klik<br>simpan                                                        | Menampilkan<br>Pesan bahwa<br>data berhasil<br>ditambah | Data pada<br>database<br>bertambah          | Proses<br>tambah<br>Berhasil,<br>hasil Baik |
| 2            | Pengujian<br>pada<br>menambah<br>data<br>Bengkel<br>tambal ban | $\bullet$ Mengakses<br>website<br>$\bullet$ Login<br>$\bullet$ Mengklik<br>menu<br>Bengkel<br>tambal ban<br>$\bullet$ Klik<br>tombol   | Mengisi<br>$\bullet$<br>data:<br>Dan<br>salah<br>satu<br>data<br>belum<br>terisi<br>Klik | Menampilkan<br>Pesan bahwa<br>data belum<br>lengkap     | Data pada<br>database<br>tidak<br>bertambah | Proses gagal,<br>hasil Baik                 |

**Tabel 5.4 Pengujian Halaman Menu Bengkel tambal ban**

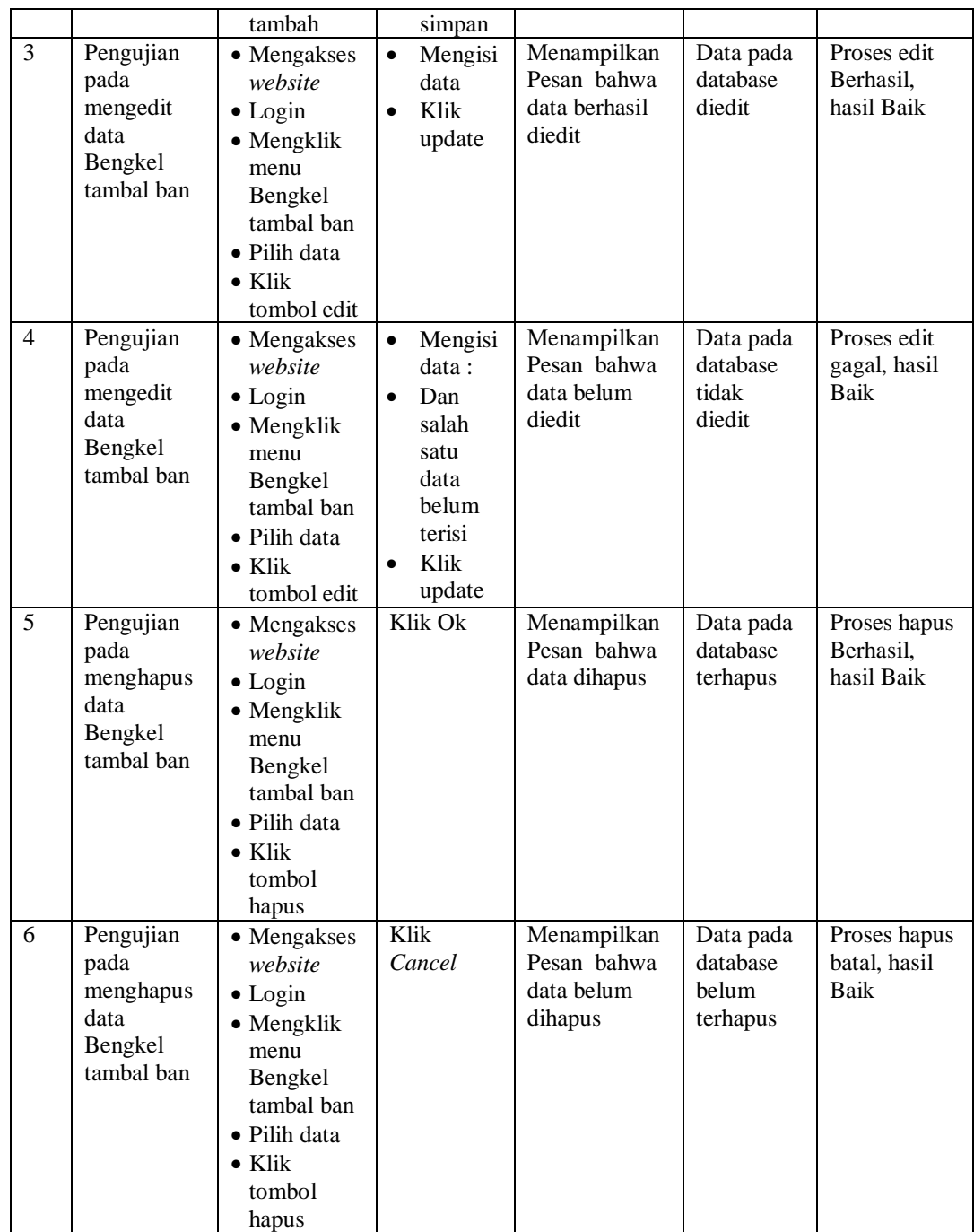

# 5. Pengujian Menu Pelanggan

Pengujian menu data Pelanggan digunakan untuk memastikan fungsi tambah, Halaman Menu edit, fungsi cari dan fungsi hapus data Pelanggan dapat digunakan sesuai dengan fungsinya.

| No.             | <b>Deskripsi</b>                                    | <b>Prosedur</b><br>Pengujian                                                                                                    | <b>Masukan</b>                                                                                                    | Keluaran<br>yang<br><b>Diharapkan</b>                   | <b>Hasil</b> yang<br>didapat                | Kesimpulan                                  |
|-----------------|-----------------------------------------------------|----------------------------------------------------------------------------------------------------|----------------------------------------------------------------------------------------------------|---------------------------------------------------------|---------------------------------------------|---------------------------------------------|
| $\mathbf{1}$    | Pengujian<br>pada<br>menambah<br>data<br>Pelanggan  | • Mengakses<br>website<br>$\bullet$ Login<br>• Mengklik<br>menu<br>Pelanggan<br>$\bullet$ Klik<br>tombol<br>tambah                | $\bullet$<br>Mengisi<br>data<br>Klik<br>$\bullet$<br>simpan                                                                  | Menampilkan<br>Pesan bahwa<br>data berhasil<br>ditambah | Data pada<br>database<br>bertambah          | Proses<br>tambah<br>Berhasil,<br>hasil Baik |
| $\overline{2}$  | Pengujian<br>pada<br>menambah<br>data<br>Pelanggan  | • Mengakses<br>website<br>$\bullet$ Login<br>• Mengklik<br>menu<br>Pelanggan<br>$\bullet$ Klik<br>tombol<br>tambah                | Mengisi<br>$\bullet$<br>data:<br>Dan<br>$\bullet$<br>salah<br>satu<br>data<br>belum<br>terisi<br>Klik<br>$\bullet$<br>simpan | Menampilkan<br>Pesan bahwa<br>data belum<br>lengkap     | Data pada<br>database<br>tidak<br>bertambah | Proses gagal,<br>hasil Baik                 |
| 3               | Pengujian<br>pada<br>mengedit<br>data<br>Pelanggan  | • Mengakses<br>website<br>$\bullet$ Login<br>• Mengklik<br>menu<br>Pelanggan<br>· Pilih data<br>$\bullet$ Klik<br>tombol edit     | Mengisi<br>$\bullet$<br>data<br>Klik<br>$\bullet$<br>update                                                                  | Menampilkan<br>Pesan bahwa<br>data berhasil<br>diedit   | Data pada<br>database<br>diedit             | Proses edit<br>Berhasil,<br>hasil Baik      |
| $\overline{4}$  | Pengujian<br>pada<br>mengedit<br>data<br>Pelanggan  | • Mengakses<br>website<br>$\bullet$ Login<br>• Mengklik<br>menu<br>Pelanggan<br>· Pilih data<br>$\bullet$ Klik<br>tombol edit     | Mengisi<br>$\bullet$<br>data:<br>Dan<br>$\bullet$<br>salah<br>satu<br>data<br>belum<br>terisi<br>Klik<br>update              | Menampilkan<br>Pesan bahwa<br>data belum<br>diedit      | Data pada<br>database<br>tidak diedit       | Proses edit<br>gagal, hasil<br>Baik         |
| $5\overline{)}$ | Pengujian<br>pada<br>menghapus<br>data<br>Pelanggan | • Mengakses<br>website<br>$\bullet$ Login<br>· Mengklik<br>menu<br>Pelanggan<br>· Pilih data<br>$\bullet$ Klik<br>tombol<br>hapus | Klik Ok                                                                                                    | Menampilkan<br>Pesan bahwa<br>data dihapus              | Data pada<br>database<br>terhapus           | Proses hapus<br>Berhasil,<br>hasil Baik     |
| 6               | Pengujian                                           | • Mengakses                                                                                                    | Klik                                                                                                    | Menampilkan                                             | Data pada                                   | Proses hapus                                |

**Tabel 5.5 Pengujian Halaman Menu Pelanggan**

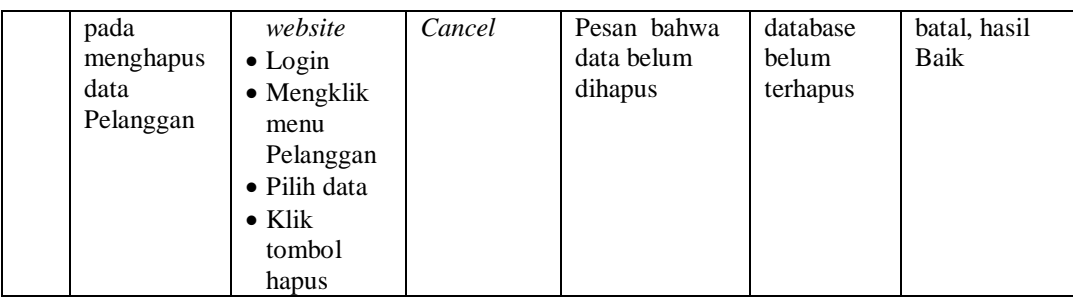

# 6. Pengujian Menu Profil

Pengujian menu data Profil digunakan untuk memastikan fungsi tambah, Halaman Menu edit, fungsi cari dan fungsi hapus data Profil dapat digunakan sesuai dengan fungsinya.

| No.            | <b>Deskripsi</b>                             | Prosedur<br>Pengujian                                                                                                    | <b>Masukan</b>                      |                                                                                       | Keluaran<br>yang<br><b>Diharapkan</b>                   | <b>Hasil</b> yang<br>didapat                | Kesimpulan                                  |
|----------------|----------------------------------------------|----------------------------------------------------------------------------------------------------|-------------------------------------|---------------------------------------------------------------------------------------|---------------------------------------------------------|---------------------------------------------|---------------------------------------------|
| 1              | Pengujian<br>pada<br>menambah<br>data Profil | • Mengakses<br>website<br>$\bullet$ Login<br>• Mengklik<br>menu<br>Profil<br>$\bullet$ Klik<br>tombol<br>tambah            |                                     | Mengisi<br>data<br>Klik<br>simpan                                                     | Menampilkan<br>Pesan bahwa<br>data berhasil<br>ditambah | Data pada<br>database<br>bertambah          | Proses<br>tambah<br>Berhasil,<br>hasil Baik |
| $\overline{2}$ | Pengujian<br>pada<br>menambah<br>data Profil | • Mengakses<br>website<br>$\bullet$ Login<br>• Mengklik<br>menu<br>Profil<br>$\bullet$ Klik<br>tombol<br>tambah            | $\bullet$<br>$\bullet$<br>$\bullet$ | Mengisi<br>data:<br>Dan<br>salah<br>satu<br>data<br>belum<br>terisi<br>Klik<br>simpan | Menampilkan<br>Pesan bahwa<br>data belum<br>lengkap     | Data pada<br>database<br>tidak<br>bertambah | Proses gagal,<br>hasil Baik                 |
| 3              | Pengujian<br>pada<br>mengedit<br>data Profil | • Mengakses<br>website<br>$\bullet$ Login<br>• Mengklik<br>menu<br>Profil<br>• Pilih data<br>$\bullet$ Klik<br>tombol edit | $\bullet$                           | Mengisi<br>data<br>Klik<br>update                                                     | Menampilkan<br>Pesan bahwa<br>data berhasil<br>diedit   | Data pada<br>database<br>diedit             | Proses edit<br>Berhasil,<br>hasil Baik      |

**Tabel 5.6 Pengujian Halaman Menu Profil**

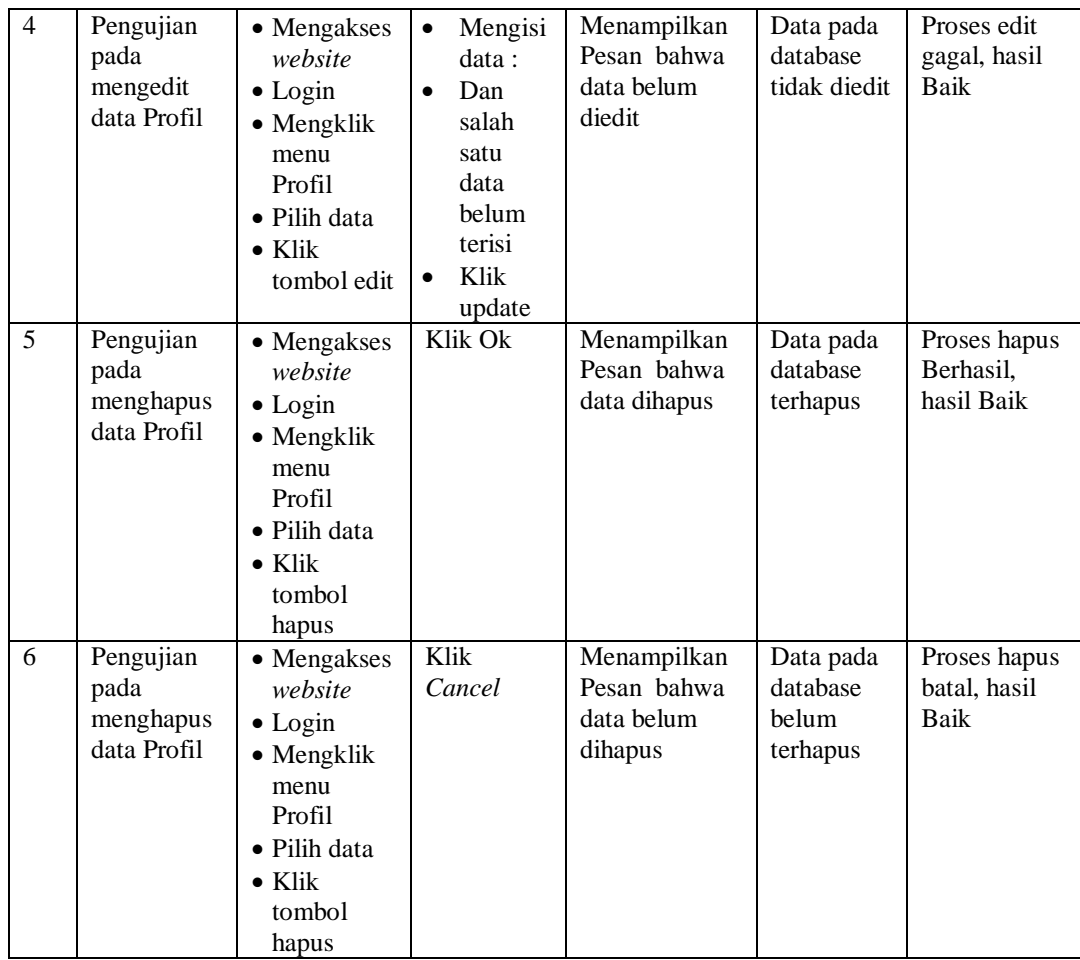

# **5.3 ANALISIS HASIL YANG DICAPAI OLEH SISTEM PERANGKAT LUNAK**

Setelah melakukan berbagai pengujian pada sistem pengolahan data di Kota Jambi, maka didapatkan evaluasi dari kemampuan penampilan sistem ini. Adapun kelebihan dan kelemahan dari sistem petampilan ini adalah sebagai berikut:

- 1. Kelebihan Program
	- a. Sistem ini bisa digunakan oleh *User* pada Sistem informasi Bengkel tambal ban di Kota Jambi, dengan memanfaatkan fungsi pencarian sehingga mempermudah dalam pencarian data.
- b. Sistem mampu melakukan pengolahan data seperti mendata Admin, Bengkel tambal ban, Pelanggan, Profil
- 2. Kekurangan program

Tampilan *interface* masih sederhana diharapkan untuk pengembangan sistem selanjutnya dapat meningkatkan qualitas dari tampilan *interface* tersebut

Dari kelebihan dan kekurangan sistem diatas, dapat disimpulkan bahwa perangkat lunak ini dapat meminimalisir terjadinya kehilangan data, kesalahan peng*Input*an data, lebih menghemat waktu, dan diproses lebih cepat serta akurat.